## Создание презентаций Microsoft PowerPoint

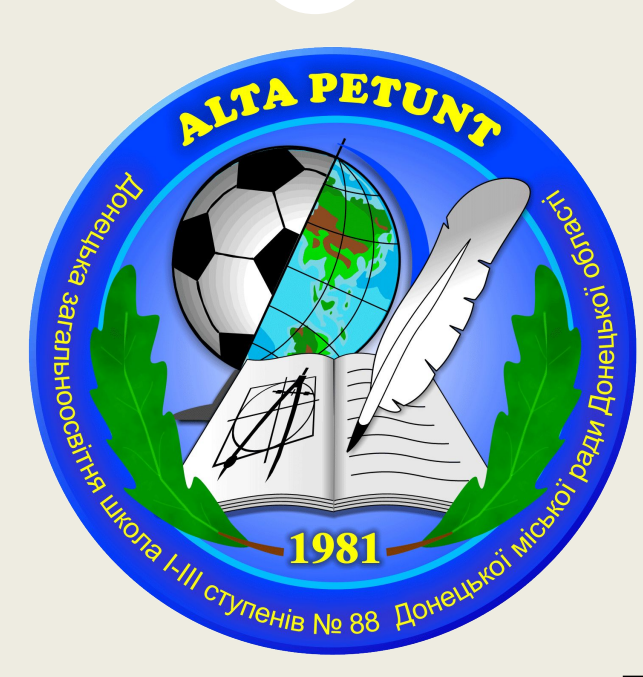

### Версия 2007

Долгов А.С.

#### Запуск программы

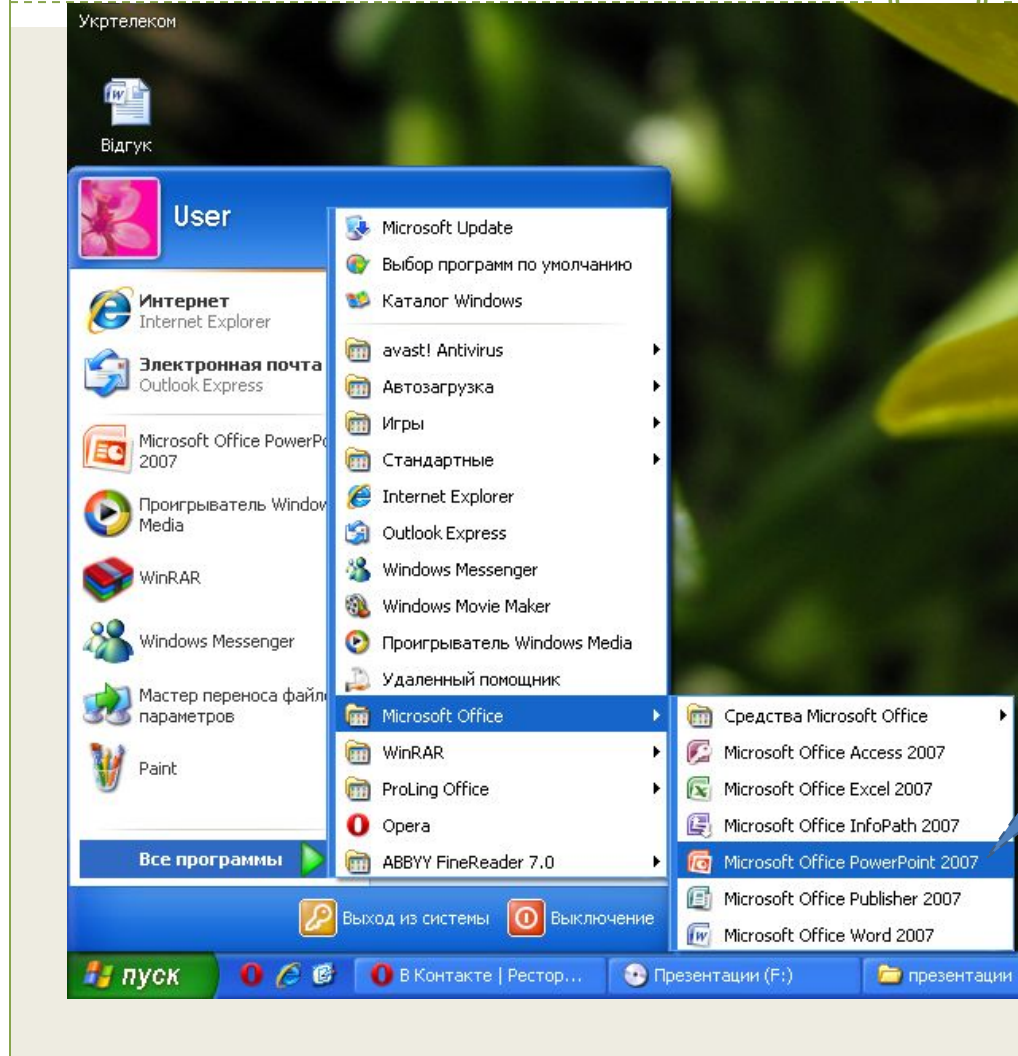

В главном меню выберите «Все программы» ↓ «Microsoft Office» ↓ «Microsoft Office PowerPoint 2007»

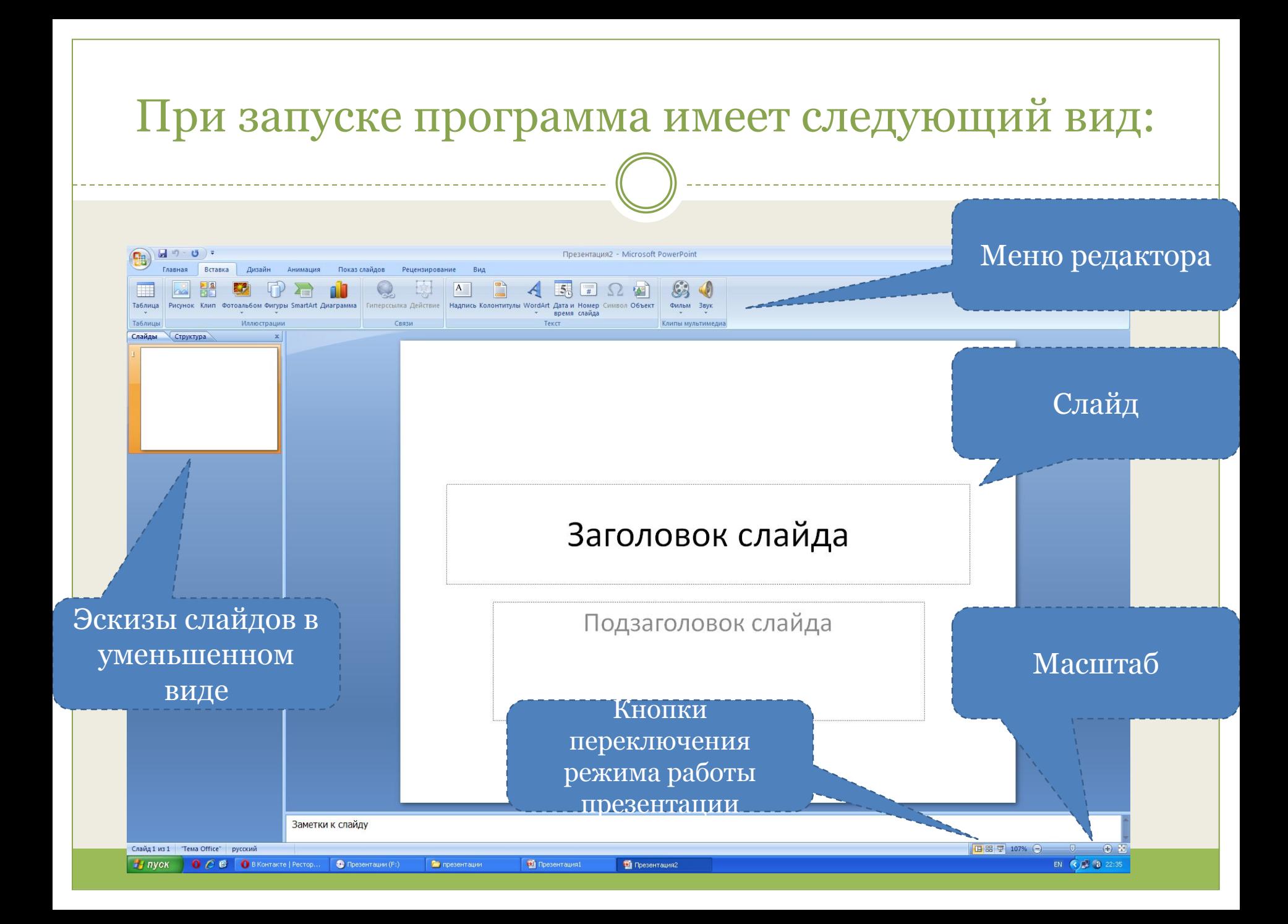

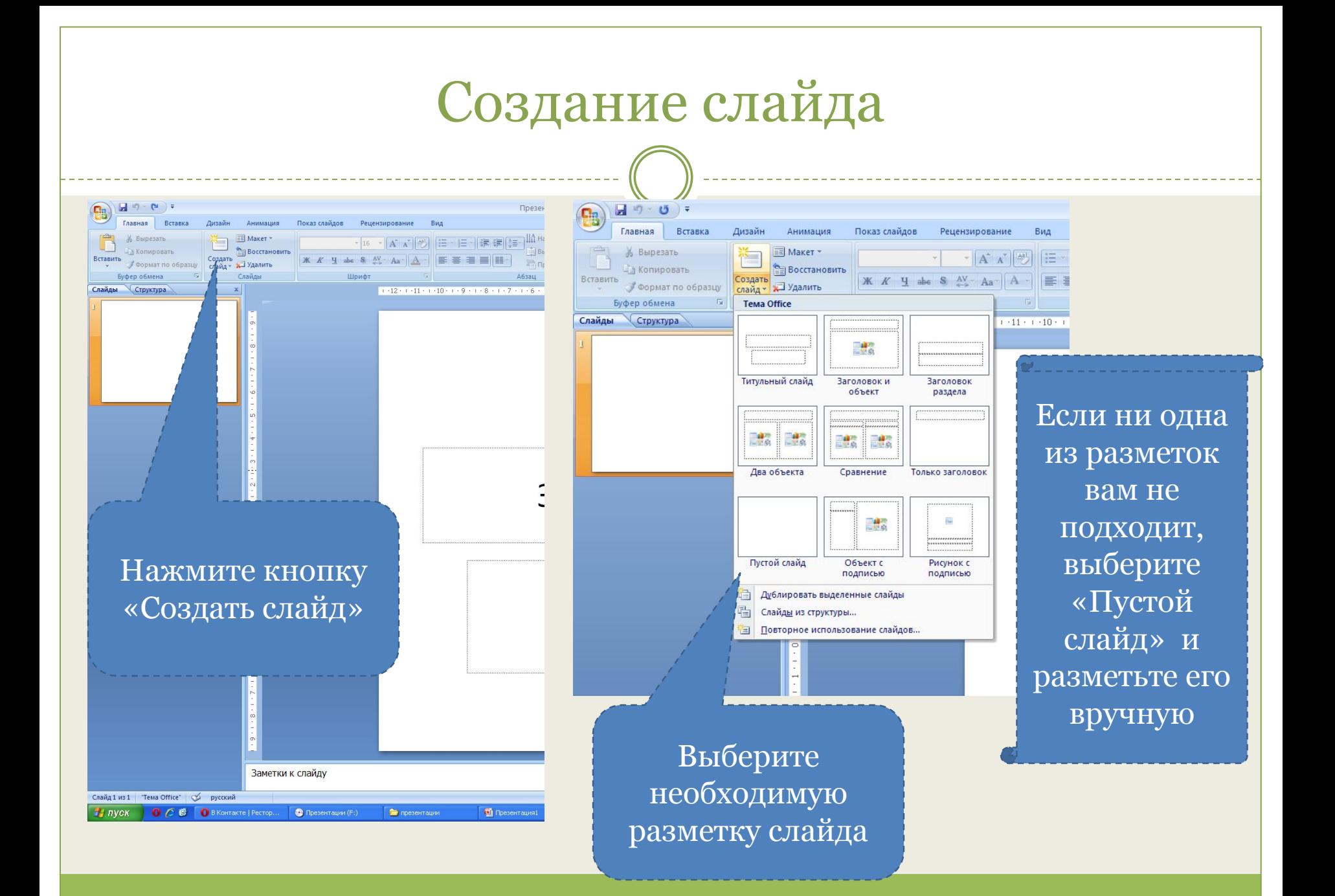

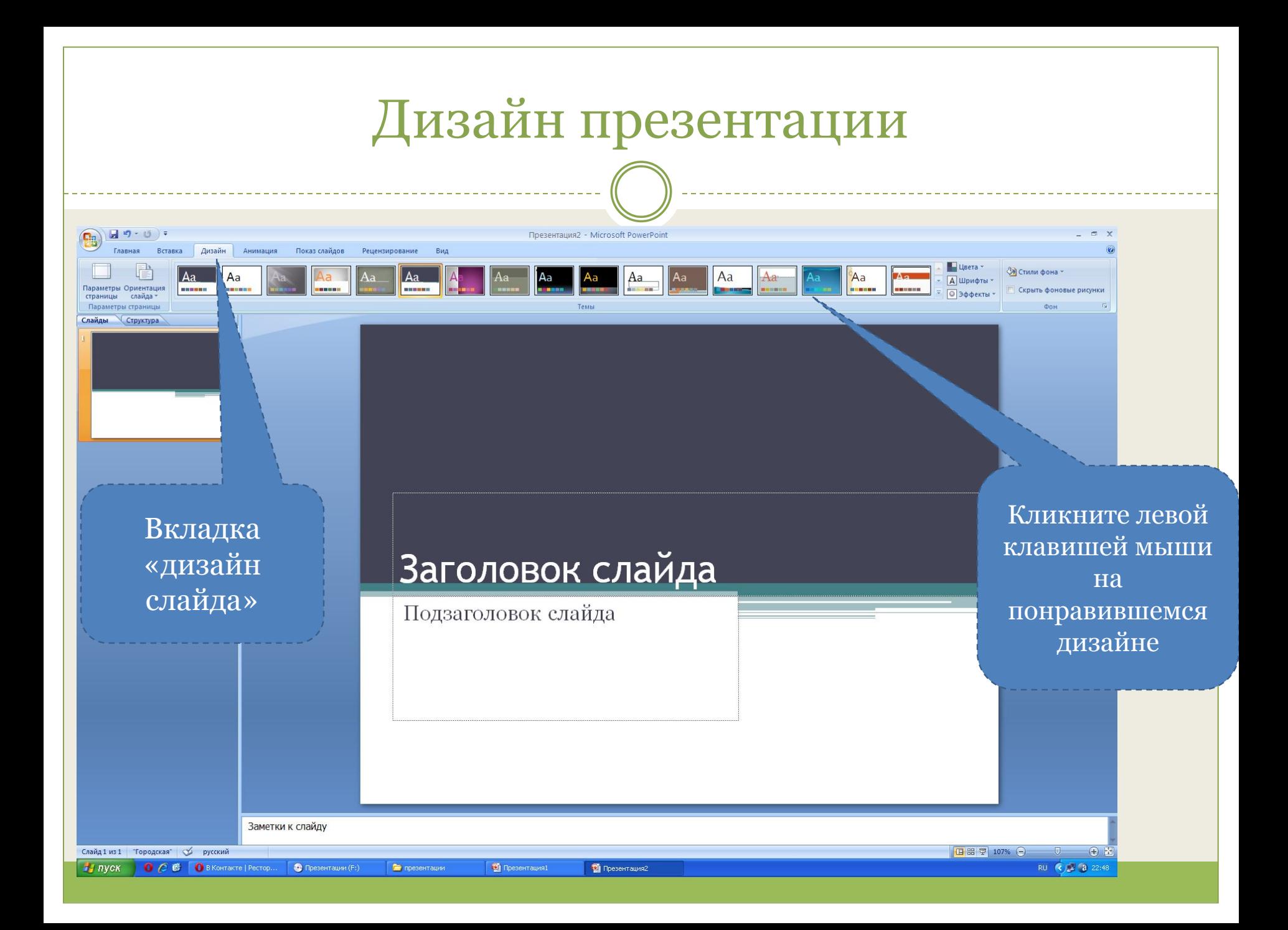

# Настройка анимации

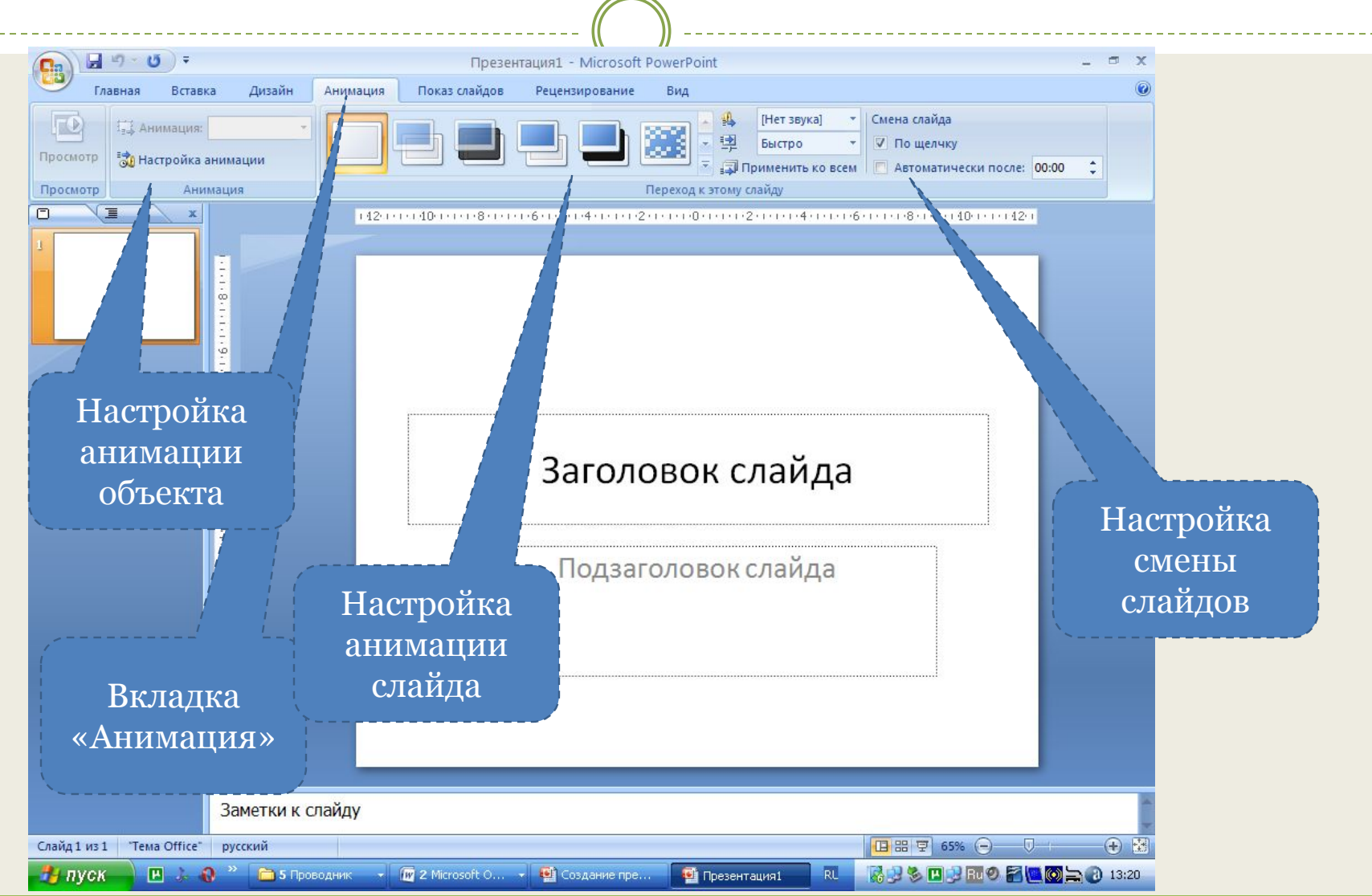

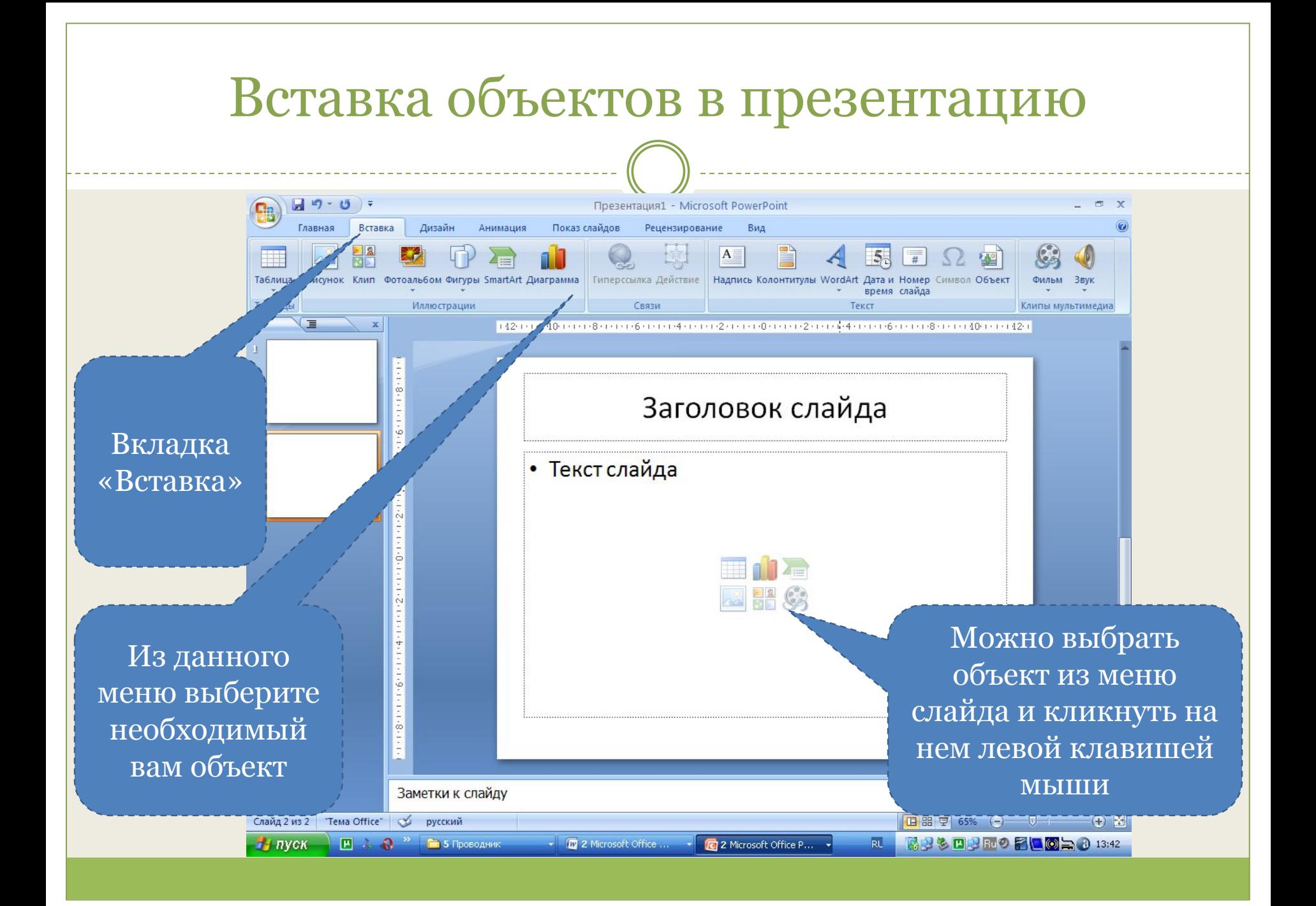

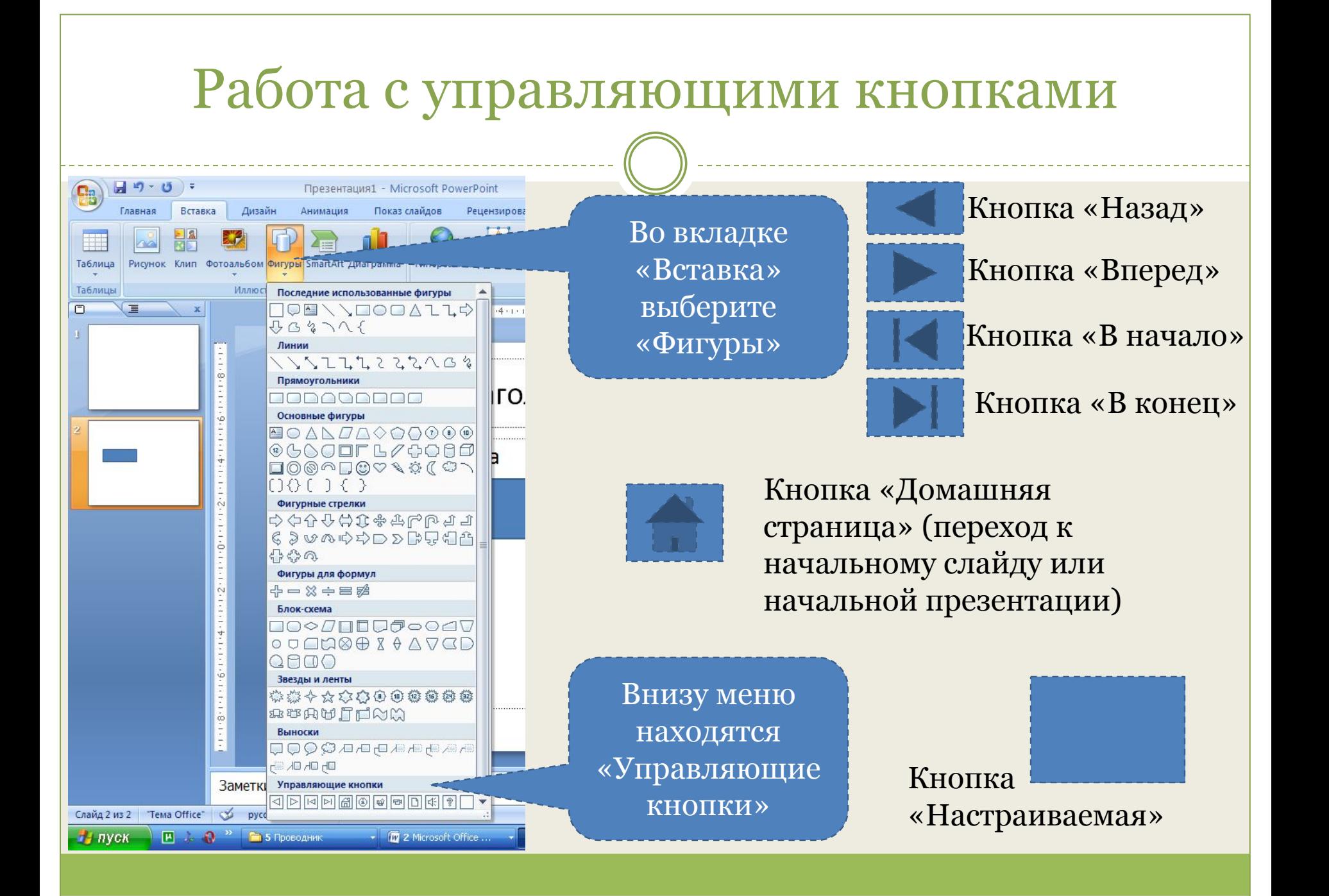

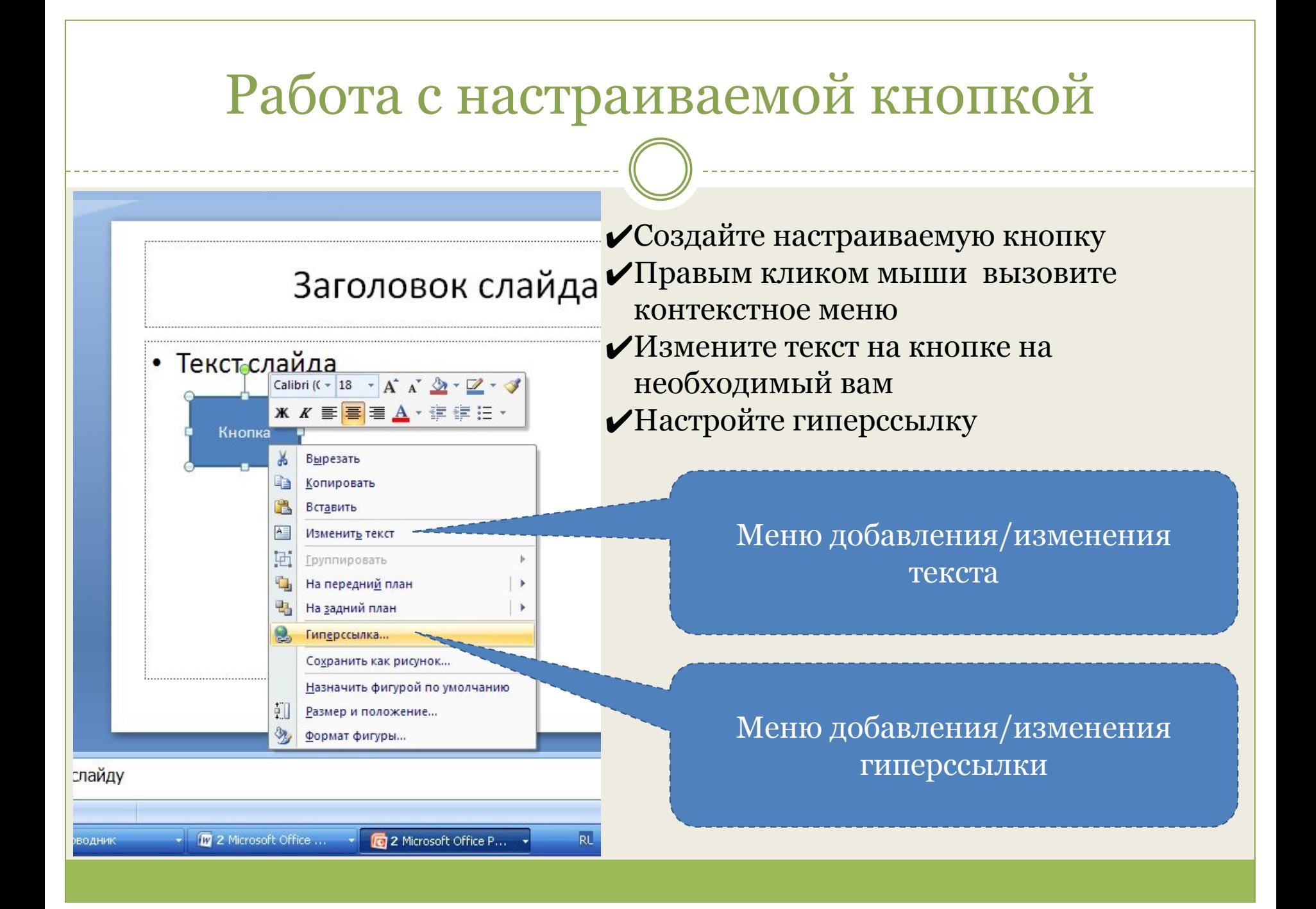

### Настройка гиперссылки

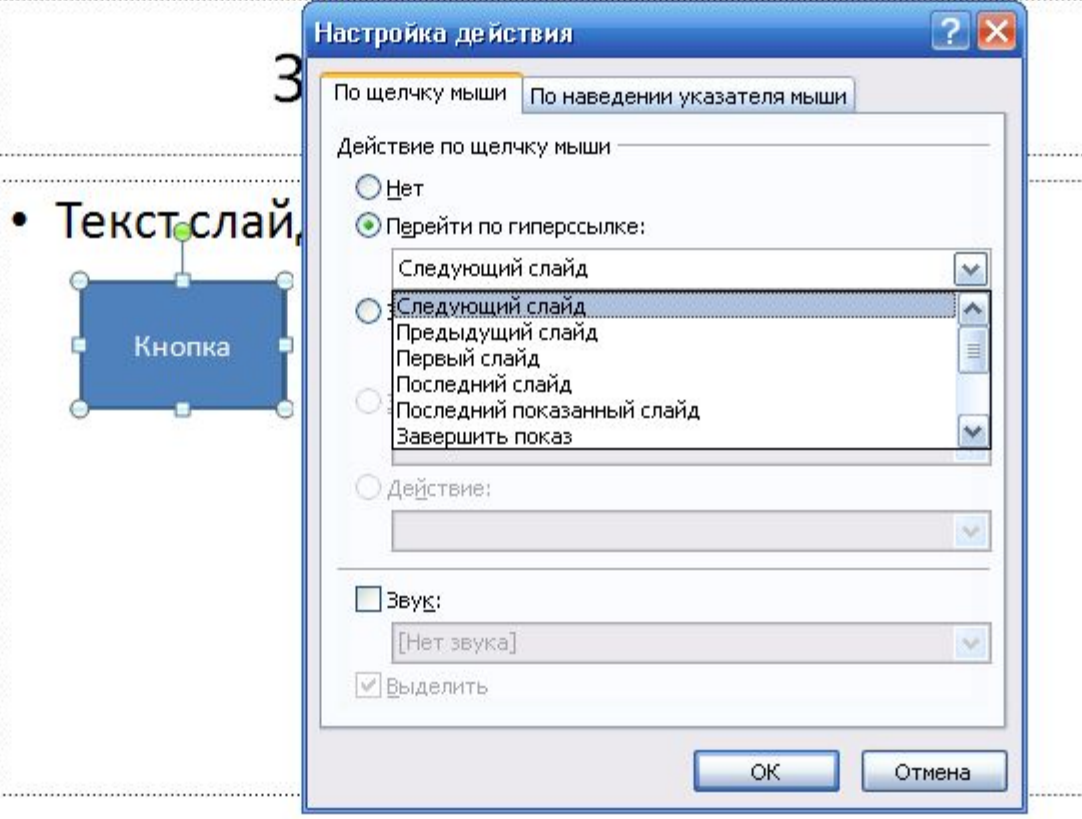

Гиперссылка (англ. Hyperreference) часть документа, ссылающаяся на другой элемент в самом документе, на другой объект (файл, директория, приложение), расположенный на локальном компьютере или в компьютерной сети, либо на элементы этого объекта.

### Показ слайдов

- ⚫ По окончании работы с презентацией, нажмите клавишу F5, чтобы запустить показ слайдов.
- ⚫ Если есть необходимость прервать показ, нажмите клавишу «ESC».

⚫ Для того, чтобы начать показ с определенного слайда, сделайте его активным, кликнув на его эскизе левой клавишей мыши, а затем нажмите сочетание клавиш «Shift+F5».